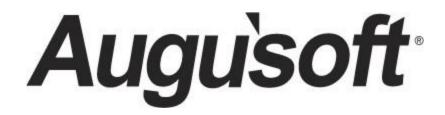

# Lumens Website Configuration

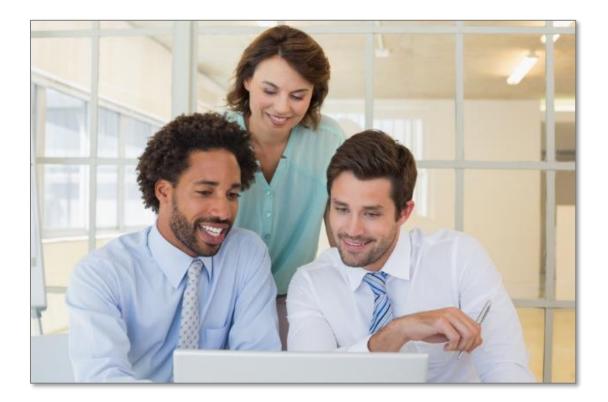

## Contents

| Lumens Website Configuration                               |
|------------------------------------------------------------|
| Style Sheet                                                |
| Main Layout Options5                                       |
| CSS & Style Sheets13                                       |
| Style Configuration14                                      |
| Colors and Fonts: Links, General, Header, Container, Etc14 |
| Colors and Fonts: Course, Class, and Class Information18   |
| Graphics                                                   |
| Banner Options                                             |
| Primary, Background, and Other Graphics22                  |
| Menus                                                      |
| Public Menu Structures25                                   |
| All Menus                                                  |
| Footers                                                    |
| Pre-Footer, Footer, and Branding Footer27                  |
| Controls                                                   |
| User Controls                                              |
| Learner Controls                                           |
| Search Controls                                            |
| Social Media                                               |
| Social Media Additions                                     |
| Knowledge Review                                           |

# Lumens Website Configuration

Introduction

#### Welcome to Lumens Website Configuration!

Lumens provides each organization with the power to manage how they would like their site to look and feel. When combining colors, templates, and images these possibilities are endless. Lumens Configuration also incorporates responsive design which automatically resizes the Lumens site to optimize it for the size of the size of the user's screen (optimizing the use of Lumens whether on a computer, notebook/tablet or mobile phone).

This workbook is intended to help with the following:

- Explain the three main layout templates you have to choose from and the sub templates from which you have to choose from for Courses page, Class listing page and Class information page.
- Explain the methods and steps for updating the templates.
- Provide explanations of the graphics and color selections you will need to make for your organization's Lumens site.

Completion of the training will result in the knowledge to control the stylistic configuration for your site. You will learn how to manage:

- Templates / Template Management
- Course, Class and Class Information Templates
- Colors and Fonts
- Graphics and Logos
- Menus and Footers
- User, Learner and Search Controls
- Social Media

# **Lumens Website Configuration**

Introduction - Icons

There are several icons used in the manuals. Each icon has a visual value:

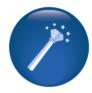

I Wish Lumens Could... Lumens thrives on user feedback to influence new features and updates – indicates an area where you may be able to think about what else Lumens can do for your program.

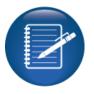

**Retention Activity** indicates something to be done after or outside of the training.

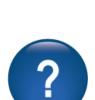

**Questions** indicates questions for review and also to frame thought about the way you will setup your site.

Information indicates

informational items, things

to consider as you set up

best practices or common

practices of other Lumens

your site, tips based on

customers.

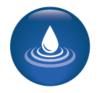

**Ripple Effect** indicates the importance of understanding the information as well as how it impacts other areas that well be downstream or dependent on the setup.

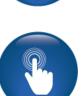

**Try It!** Is a suggested place in your training to stop and practice what you are learning.

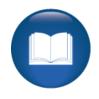

Additional Reference indicates a process not formally addressed in the workbook. Additional resources will be indicated, such as a QRA (Quick Reference Aid or resource indicated, outside this training).

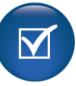

Knowledge Check is an opportunity to check your knowledge retention and is designed to review new content.

# **Style Sheet**

#### Main Layout Options

**Objectives for Template Management:** 

- Select a main template for your site
- Select a Courses, Class Listings and Class Information Template •

This section of the workbook will focus on the different templates/layouts available, allowing you to set up the framework for your website. Within the three main layout templates there are three additional views you can use the templates. Once the main layout template has been selected, make the selections for the three sub templates below.

| Style Graphics                                   | Menus Footer User Controls Learner<br>Control                                                                                                    |                    | The first step is to select<br>a main layout for the site<br>and three subsequent            |
|--------------------------------------------------|----------------------------------------------------------------------------------------------------|--------------------|----------------------------------------------------------------------------------------------|
| Choose Layouts<br>Layout Type<br>Choose template | OPredefined  Customized Pepin                                                                                                    | - Preview Download | page templates that are<br>used for browsing<br>Course content.                              |
| Courses Template<br>Class Listing Templates      | Nokomis<br>Minnetonka<br>Pepin ~                                                                                                    |                    | Expand the Layout section and choose a                                                       |
| Class Information Template                       | Pepin  V O Choose File(s) Upload File(S)                                                                                                    |                    | template.                                                                                    |
| Upload Stylesheet                                | Choose File(s)     Upload File(S) choose one or more files and then click on 'Upload File(s)' button                                                                |                    | The Style sheet, Header and Footer Scripts allow                                             |
| Header Scripts                                   | Validate the code before adding as errors here can affect the entire<br>website functionality. The code will be placed near to the closing head tag<br>in the HTML. |                    | users to load or add<br>CSS to provide<br>additional functionality.<br>Please note, Augusoft |
| Footer Scripts                                   | Validate the code before adding as errors here can affect the entire<br>website functionality. The code will be placed near to the closing body tag<br>in the HTML  |                    | does not support these scripts.                                                              |

Access System Options > Site Configuration. Click on the Style Sheet tab

#### Question:

Do you have the resources and capacity on your team to add self-maintained scripts to enhance the customization of your Lumens site?

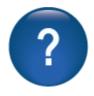

The main layout template you select will affect some of the subsequent settings in the site configuration area. To help you make a selection of a site template, if you have not already done so, please reference the example sites:

- Pepin Template: <u>https://v8template1.augusoft.net</u>
- Nokomis Template: <u>https://v8template2.augusoft.net</u>
- Minnetonka Template: <u>https://v8template3.augusoft.net</u>

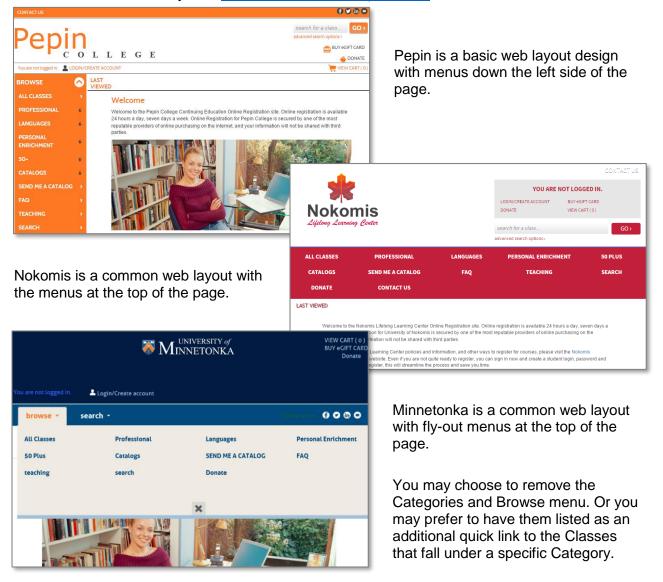

To add or remove them access Power User menu and/or go to *Power User > General Settings* and select *Show Categories in Menu*.

An organization is free to select any combination of the different templates. For example, you can use Pepin for the main layout template and Minnetonka for the sub templates, Courses and Class Listing templates, and then Nokomis for the Class Information template.

| Choose Layouts             |                                                                      |   |         | -        |
|----------------------------|----------------------------------------------------------------------|---|---------|----------|
| Layout Type                | OPredefined  Customized                                              |   |         |          |
| Choose template            | Pepin                                                                | ~ | Preview | Download |
| Courses Template           | Minnetonka                                                           | ~ |         |          |
| Class Listing Templates    | Minnetonka                                                           | ~ |         |          |
| Class Information Template | Nokomis                                                              | ~ |         |          |
| Upload Stylesheet          | Choose File(s)     Upload File(S)                                    |   |         |          |
|                            | choose one or more files and then click on 'Upload $File(s)'$ button |   |         |          |

#### Information:

Each staging site has been defaulted to the predefined Pepin template for all layout templates (this template most closely resembles the original pre-2017 version of Lumens).

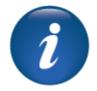

#### **Course Templates:**

#### Pepin:

No graphics required. Category names will list in all caps. Subcategory names will display as entered in *Course Management* > *Categories* > *Subcategories.* Categories and corresponding subcategories list within containers 3 across and continue down in a grid as needed.

| Courses                                                |   |              | Catalogs: | all    | Catalog1    | Catalog2     | Catalog3   |
|--------------------------------------------------------|---|--------------|-----------|--------|-------------|--------------|------------|
| Pepin College offers a va<br>classes. Update your site |   |              |           | ent to | career and  | workforce de | evelopment |
| PROFESSIONAL                                           |   | LANGUAGES    |           |        | PERSONAL    | ENRICHMENT   | г          |
| Business & Industry                                    | • | TESOL        |           | •      | Cooking     |              | >          |
| Management                                             | > | ESL          |           | •      | Gardening   |              | •          |
| Nursing                                                | > | New Language |           | •      | Photography | L            | >          |
| Technology                                             | > |              |           |        | Art & Music |              | >          |
|                                                        |   |              |           |        |             |              |            |
| 50+                                                    |   |              |           |        |             |              |            |
| Events                                                 | • |              |           |        |             |              |            |
| Leisure                                                | > |              |           |        |             |              |            |
| Finance                                                | > |              |           |        |             |              |            |
| Health                                                 | > |              |           |        |             |              |            |
|                                                        |   |              |           |        |             |              |            |

#### Nokomis:

No graphics required. Categories list down the left side with corresponding subcategories listing just right of the Category. Subcategories wrap as the screen narrows.

| Courses             |                                                     | Catalogs: all C       | atalog1 Catalog2 Catalo | g3 |
|---------------------|-----------------------------------------------------|-----------------------|-------------------------|----|
| Professional        | <u>Business &amp; Industry</u><br><u>Technology</u> | <u>Management</u>     | Nursing                 |    |
| Languages           | <u>TESOL</u>                                        | D <u>ESL</u>          | New Language            |    |
| Personal Enrichment | Cooking<br>Art & Music                              | Gardening             | Photography             |    |
| 50 Plus             | <u>Events</u><br><u>Health</u>                      | » <u>Leisure</u><br>» | • Finance               |    |

#### Minnetonka:

Images display for all Categories and Subcategories. The Subcategories wrap as the screen size condenses until all Subcategories condense into the Category and display only when the Category is chosen by clicking.

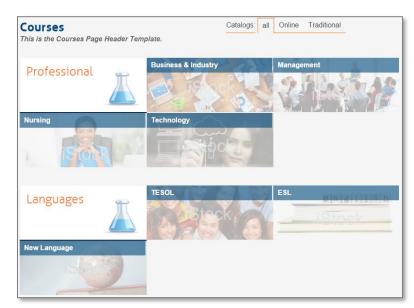

**Category**: Image from Add / Edit Category displayed for each Category. The image must be <u> $350 \times 150$ </u>. Any type image will work. All Categories require an image which can be loaded in *Course Mgmt.* > **Categories**.

**Subcategory:** Image from Add / Edit Subcategory displayed for each Subcategory. The image must be  $350 \times 150$ . Any type of image will work. All Subcategories require an image which can be loaded in *Course Mgmt.* > *Categories.* Click on Category name and edit each Subcategory.

#### **Class Listing Templates**

#### Pepin:

No graphics required. If there is a Class listing icon, it will be displayed to the left of the Class name. It is recommended that the icon be <u> $15 \times 15$ </u>. The maximum is 60 x 20 and 50 KB. The Classes are listed in a grid stacked from left to right according to how large the screen is and then down the page.

System Options > **Power User** and expand Class Listing Display setting control what information displays on this page for this template.

| Professional >> Busi                                 | ness & Industry                            |
|------------------------------------------------------|--------------------------------------------|
| back to courses page                                 |                                            |
| evelop successful, relevant skills that wil<br>orld. | I translate to all aspects of the business |
| Please click on the course                           | e title to see the full                    |
| ourse description.                                   |                                            |
| you have questions, please provide us                | with the course title and number when      |
| -mailing or calling.                                 |                                            |
| manning of cannig.                                   |                                            |
|                                                      |                                            |
|                                                      | Choose Additional Classes                  |
| Oil Refinery                                         | Paper Mill                                 |
| Operations<br>2400001                                | Operations<br>2400002                      |
| Start date: 01/07/16                                 | Start date: 01/01/16                       |
| 52 sessions.                                         | 53 sessions.                               |
| Days of the Week : Weekly<br>- Thu .                 | Days of the Week : Weekly<br>- Fri .       |
| Tuition: \$150.00                                    | Tuition: \$150.00                          |
| Instructor : Test Instructor1                        | Instructor : Test Instructor1              |
| ADD TO CART »                                        | ADD TO CART »                              |
|                                                      |                                            |
|                                                      |                                            |

| Professional >> Business & Industry                                                                         |
|----------------------------------------------------------------------------------------------------|
| Develop successful, relevant skills that will translate to all aspects of the business world.               |
| Please click on the course title to see the full course description.                                        |
| If you have questions, please provide us with the course title and number when <u>e-mailing</u> or calling. |
| Choose Additional Classes                                                                                   |
| Oil Refinery Operations<br>2400001                                                                          |
| Start date: 01/07/16                                                                                        |
| 52 sessions.                                                                                                |
| Days of the Week : Weekly - Thu .                                                                           |
| Tuition: \$150.00                                                                                           |
| Instructor : Test Instructor1                                                                               |
| Todal/Filled: 1/1                                                                                           |
| WAITING LIST »                                                                                              |
|                                                                                                    |
| Paper Mill Operations<br>2400002                                                                            |
| Start date: 01/01/16                                                                                        |
| 53 sessions.                                                                                                |
| Days of the Week : Weekly - Fri .                                                                           |
| Tuition: \$150.00                                                                                           |
| Instructor : Test Instructor1                                                                               |
| Total/Filled: 10/2                                                                                          |
| ADD TO CART »                                                                                               |

#### Nokomis:

No graphics required. If there is a Class listing icon, it will be displayed to the left of the Class name. It is recommended that the icon be <u> $15 \times 15$ </u>. The maximum is 60 x 20 and 50 KB. Any type image will work. Classes list down the page instead of a grid.

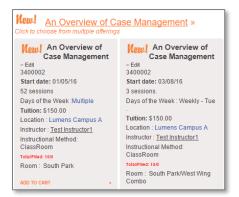

System Options > **Power User** expand the Class Listing Display setting control what information displays on this page for this sub template as well.

#### Minnetonka:

A Class graphic will display. The graphic will display to the left of the Class information.

The image must be  $350 \times 150$ (any type of image). Class listing icon is not required. It is recommended that the icon be  $15 \times 15$ . The maximum is 60 x 20 and 50 KB.

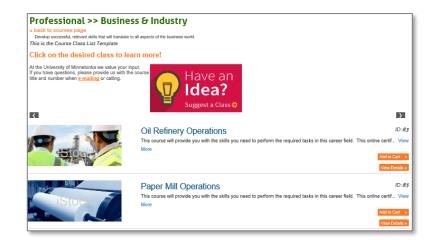

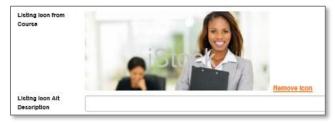

This sub template is an option for those who have a design and graphic team whose focus is to offer the end user a visual experience when navigating through the site.

For Minnetonka Class Listing page graphics, if Staff upload a graphic to the Class, it will display on the Class listing page. If there is not a Graphic on the Class, but there is a Course Graphic, the Course Graphic will display on the Class listing page. If there is neither a Class listing icon nor a Course Graphic, but there is a Subcategory graphic, the Subcategory graphic will display on the Class listing page. If there is not a Class Listing icon, a Course graphic, or a Subcategory graphic, but there is a Category graphic, then the Category graphic will display in the Class listings.

| Element                                                        | Yes or No?          |                        |                   |                  |
|----------------------------------------------------------------|---------------------|------------------------|-------------------|------------------|
| Category Graphic (Add / Edit Category)                         | Yes                 | Yes                    | Yes               | Yes              |
| Subcategory Graphic (Add / Edit Subcategory)                   | No                  | Yes                    | Yes               | Yes              |
| Course Graphic (Add / Edit Course)                             | No                  | No                     | Yes               | Yes              |
| Class Graphic (Add / Edit Class)                               | No                  | No                     | No                | Yes              |
| What displayed as the Class graphic on the Class Listing Page? | Category<br>Graphic | Subcategory<br>Graphic | Course<br>Graphic | Class<br>Graphic |

#### Additional Reference:

If focusing on the display of your Class listings page, prompts you to edit what information is displayed here, you may refer to the Power User Training Manual or access *Menu > System Options > Power Users* and open *Class Listing Display Settings*.

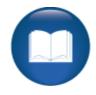

#### Graphics:

The Class graphic is <u>optional</u> to upload at the Class level. Staff can upload a Class graphic to each individual Class (or is present when the Class is cloned). The Class graphic does not carry over from the Course when a new Class is added.

If a Class graphic is present on the Class, it will display on the Class Information (Class Details) page. If there is <u>not</u> a Class graphic uploaded to the Class, but there is a Course graphic, the Course graphic will display on the Class Information page. For the Pepin and Nokomis <u>templates</u>, if there is neither a Class nor a Course graphic, there will be no graphic on the Class Information page. For the Minnetonka template, if there is neither a Class nor a Course graphic, the Subcategory graphic will display. (If there is not a Subcategory Graphic, the Category graphic will display.)

| Element                                      |     |     | Yes or No? |     |     |  |
|----------------------------------------------|-----|-----|------------|-----|-----|--|
| Category Graphic (Add / Edit Category)       | Yes | Yes | Yes        | Yes | Yes |  |
| Subcategory Graphic (Add / Edit Subcategory) | No  | Yes | Yes        | Yes | Yes |  |
| Course Graphic (Add / Edit Course)           | No  | No  | Yes        | No  | Yes |  |
| Class Graphic (Add / Edit Class)             | No  | No  | No         | Yes | Yes |  |

#### What displays on Class Information?

| Template          |         | Yes or No?  |         |         |         |
|-------------------|---------|-------------|---------|---------|---------|
| Pepin and Nokomis | No      | No Graphic  |         |         |         |
|                   | Graphic |             | Course  | Class   | Class   |
| Minnetonka        |         | Subcategory | Graphic | Graphic | Graphic |
|                   | Graphic | Graphic     |         |         |         |

**Pepin:** If there is a Course graphic, it will be displayed to the left of the Class descriptionthis is loaded on the Course. The Class details display to the right of any image / description. The Add to Cart section displays below.

| Edit Course<br>Expand All   Collapse All |                                                   |
|------------------------------------------|---------------------------------------------------|
| $\checkmark$                             | Course Information                                |
| * denotes required information.          |                                                   |
| Course Name*                             | 50+ Program - Informational Session               |
|                                          | Spell Check                                       |
| Add Graphic                              | Browse                                            |
|                                          | Use jpg, gif, png file format, recommend max 50KB |

#### Nokomis:

course number: 24000 « back to classes page

Class Details 52 Sessions Weekly - Thu

Tuition: \$150.00

Checkout »

Schedule Information 1/5/2017 - 12/28/2017

If there is a Course graphic, it will be displayed to the left of the Class description. The Class details display to the right and below of any image / description. The Add to Cart section displays to the right.

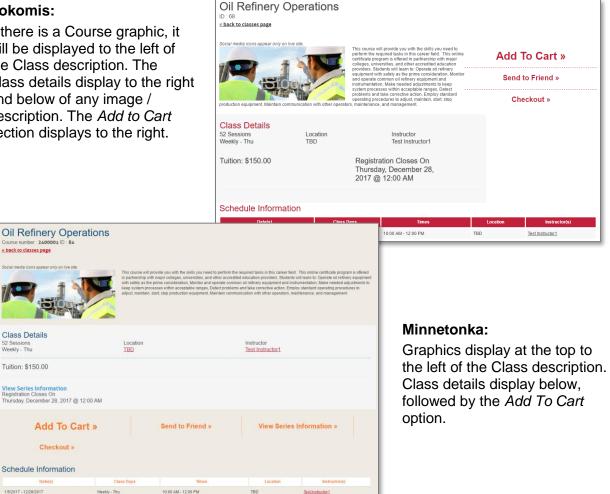

Course graphics and icons are required if you select Minnetonka as the template for the Courses page or Class listing page. If there is no Class listing icon for a Class, Lumens will use the Course graphic for the Course. If the Course does not have a Course graphic, Lumens will use the graphic on the assigned Subcategory. If there is no graphic on the Subcategory, Lumens will take the graphic from Category. This process of graphics flowing downward will allow users to edit Courses and Classes without needing to constantly load graphics or icons when Minnetonka is the template selected for the Courses or Class listing templates (where images are required).

#### Trv It!:

Add a graphic to a Course and to a Class. Then browse the Course section to find the image you just uploaded.

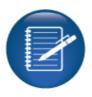

### **Style Sheet**

#### CSS & Style Sheets

Using scripts where available is a great way to customize your site if you have the resources to do so.

| Choose Layouts             |                                                                    |   |         |          |
|----------------------------|--------------------------------------------------------------------|---|---------|----------|
| Layout Type                | OPredefined  OCustomized                                           |   |         |          |
| Choose template            | Pepin                                                              | ~ | Preview | Download |
| Courses Template           | Pepin                                                              | ~ |         |          |
| Class Listing Templates    | Pepin                                                              | ~ |         |          |
| Class Information Template | Pepin                                                              | ~ |         |          |
| Upload Stylesheet          | Choose File(s)     Upload File(S)                                  |   |         |          |
|                            | choose one or more files and then click on 'Upload File(s)' button |   |         |          |

If you have a <u>Lumens PRO license or higher</u> you may choose either one of the predefined templates or download the style sheet for a template and make customizations to it, then upload the customized style sheet. Augusoft recommends completing any customization in your staging site before uploading customized style sheets to your production site.

Extra CSS (Cascading Style Sheets) can be added to the site using the Extra CSS window. Extra CSS can be added to the site using the optional extra CSS window. CSS is a language used for describing the look and formatting of a document written in a markup language.

#### Information:

Please note that Augusoft does not support CSS, so if you are not familiar with using it or do not have someone on Staff who is, we don't recommend you use it. Keep in mind if Augusoft makes updates to the software, we cannot guarantee that things you modified via CSS won't be affected by a software change. We make every attempt to announce in advance when a change like this will occur, and we encourage those who are planning on using CSS to go in and review their pages and layout after an update, so any CSS modifications can be made by your Staff at that time.

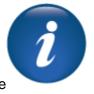

# **Style Configuration**

Colors and Fonts: Links, General, Header, Container, Etc.

Objectives for website colors and fonts:

- How to select and input colors and fonts for your site template.
- Understand the relationship between the colors and fonts you choose and the branding or look and feel of your site.

Access System Options > Site Configuration. Click on the Style Configuration tab.

| Style<br>Configuration                 | Graphics  | Menus             | Footer     | Style Sheet | User Controls | Learner<br>Controls | Search Controls | Social Media |
|----------------------------------------|-----------|-------------------|------------|-------------|---------------|---------------------|-----------------|--------------|
| <u>Links</u>                           |           |                   |            |             |               |                     | 5               | -            |
|                                        | F         | Action link color | #fe7722    |             |               |                     |                 |              |
|                                        | Visited A | ction Link color  | #44444     |             |               |                     |                 |              |
| Action Link Style O Normal O Underline |           |                   |            |             |               |                     |                 |              |
|                                        |           | /Next Link color  | #44444     |             |               |                     |                 |              |
|                                        | Prev/Next | Link Font Style   | ● Normal ○ | Underline   |               |                     |                 |              |
| General                                |           |                   |            |             |               |                     |                 | +            |
| Navigation                             |           |                   |            |             |               |                     |                 | +            |
| Header                                 |           |                   |            |             |               |                     |                 | +            |
| Container                              |           |                   |            |             |               |                     |                 | +            |
| Last-Viewee                            | d-Items   |                   |            |             |               |                     |                 | +            |

Style Configuration houses all the color and text fields for managing your links and controls around the site. Each section gives individual options, providing the flexibility to personalize each. Each template is pre-loaded with default colors.

Once the color code is entered, a preview square next to the text field displays the color corresponding to the code entered. These color fields in Lumens accept values in hexadecimal (which uses numbers 0-9, as well as letters A–F). There are also 16 color names that can be typed directly into this area and are recognized by all browsers (e.g. black, white, yellow, etc.).

This webpage lists the acceptable color name values: https://www.december.com/html/spec/color16.html

Or enter "web safe colors" into a search engine to display similar results.

#### Ripple Effect:

Where light colors or dark colors are used, consider how colors work together when making adjustments. This may affect the readability of site content.

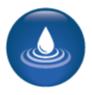

If you have a color that you want to display that is not part of the 16 color names, you will need to find the 6-character hexadecimal code for the color. If you have access to a graphics program (for example: Color Picker, Color Detector, Gimp) most likely it will provide a hexadecimal value for any color you have in the palette.

If you do not have a graphics tool, simple programs like Paint have the ability to grab the RGB value which can then be converted to the hexadecimal code using websites.

In Paint, the eye dropper tool grabs the color from the image you want to use as a base for the color. Once you have identified the color you would like to use within an existing image, open the image which contains the color needed. After selecting the eyedropper tool in Paint, click on the color you need. Then click *Edit Colors*.

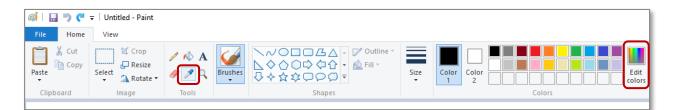

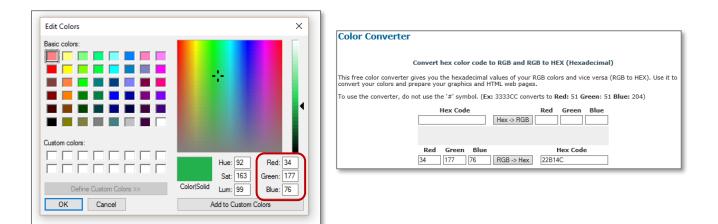

Take the RGB codes and put them into any color converter tool found on the web to get the hexadecimal code to enter into Lumens. A simple web search for "hex code converter" will provide a tool for converting RBD to a hex code.

#### Additional References:

For more details see the Training Supplement which contains visuals to assist in understanding where each of these selections apply / display.

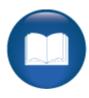

### Style Configuration Colors and Fonts: Links, General, Header, Container, Etc. - Continued

Browsers only recognize fonts that are installed on a user's computer/tablet/etc.. In order to guarantee that the Lumens site is readable by the greatest number of users, you will need to

| Style<br>Configuration | Graphics Menus          | Footer Style Sheet User Controls Learner Controls Social Media |
|------------------------|-------------------------|----------------------------------------------------------------|
| Links                  |                         | +                                                              |
| <u>General</u>         |                         | -                                                              |
|                        | Header F                | iont Arial V                                                   |
|                        | Header of               | olor #fe7722                                                   |
|                        | Header Background Co    | olor #fffff                                                    |
|                        | Header Font Size(pix    | els) 18                                                        |
|                        | Header Font S           | tyle                                                           |
|                        | Col Head text or        | olor #44444                                                    |
|                        | Col Head Font S         | tyle   Normal O Italic                                         |
|                        | Col Head background co  | olor #fe7722                                                   |
|                        | Blue text of            | olor #004a7e                                                   |
|                        | Underline font size(pix | els) 12                                                        |

For a list of the most common browser fonts, see:

Try It!:

<u>www.ampsoft.net/webdesign-l/WindowsMacFonts.html</u> or search for a reputable source to advise common Windows and Mac colors.

The styles that are represented in the Style Configuration tab have been carefully chosen to

| Pre-footer                 |         | + |  |  |  |
|----------------------------|---------|---|--|--|--|
| Footer                     |         | - |  |  |  |
| Footer Background Color    | #fe7722 |   |  |  |  |
| Footer Border-Top Color    | #44444  |   |  |  |  |
| Footer Border-Bottom Color | #11111  |   |  |  |  |
|                            |         |   |  |  |  |
| Branding-footer            |         | + |  |  |  |

offer the maximum flexibility with the least disruption to site function. Each section offers similar options for color and font modification.

specify common fonts in

the font fields.

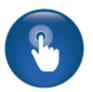

# Play with changing the colors and viewing them in the sample window.

©Augusoft Inc., 2019. All rights reserved, see cover page for additional restrictions.

# Style Configuration

### Colors and Fonts: Course, Class, and Class Information

Course and Class Listings, and the Class Information sections also offer specific examples of how your fonts and colors will affect these views.

| Course-listing                                                          | -                                |
|-------------------------------------------------------------------------|----------------------------------|
| Course container Background Color                                       | #fffff                           |
| Course container Heading Color                                          | #fe7722                          |
| Category container Background color                                     | #aaaaaa                          |
| Category name color                                                     | #fe7722                          |
| SubCategory name color                                                  | #44444                           |
| Filters text color                                                      | #44444                           |
| Filters text border color                                               | #44444                           |
| Courses PROFESSIONAL Business &  Industry Management Mursing Technology | Catalogs: All Online Traditional |
| Class-listing                                                           | +                                |
| Class-Information                                                       | +                                |

Each template will display slight variations. Use the Training Supplement to guide you in your decisions on the views to use to meet the needs of your organization and customers.

### Graphics

#### **Banner Options**

Objectives for Graphics configuration:

- Understand how to choose, format and upload graphics for your site.
- Develop an understanding of how images can impact your site branding.

This section of the workbook will focus on the ways to add graphics to your website.

#### Access System Options > **Site Configuration** select the Graphics tab.

| Site Configuration<br>Click on any section to expand it |       |        |             |               |                     |                 |              |
|---------------------------------------------------------|-------|--------|-------------|---------------|---------------------|-----------------|--------------|
| Style Graphics Configuration                            | Menus | Footer | Style Sheet | User Controls | Learner<br>Controls | Search Controls | Social Media |
| Banner Options                                          |       |        |             |               |                     | -               | +            |
| Primary Graphics                                        |       |        |             |               |                     |                 | +            |
| Background Graphics                                     |       |        |             |               |                     |                 | +            |
| Other Graphics                                          |       |        |             |               |                     |                 | +            |
| File Management                                         |       |        |             |               |                     |                 | +            |
|                                                         |       | s      | ubmit Cano  | el            |                     |                 |              |

In the Graphics section you will be able to manage all the different images that will display in Lumens. Customizing the graphics provides a unique look and style to your site. You are responsible for designing and loading the graphics for your site. We have a basic version of standard graphics preloaded to your site (for example: *View Cart, buy eGift card, Last Viewed* icons, etc.) All of these can be edited and / or replaced at your discretion in the Graphics section of Site Configuration.

You may use graphics for your site banner, logos, background graphics and DIV tags.

#### Retention Activity:

If you haven't already, you may want to create a style guide for your site. This can be as simple as a list of notes of guidelines or expectations to make sure there is a consistency for colors, fonts, and graphics. Share this document with anyone who has access to configuring your site.

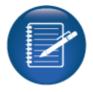

### **Graphics** Banner Options - Continued

A banner and / or logo allows you to personalize the site for your program and appears at the top of every webpage in Lumens. There are multiple ways to create a banner and / or logo for your site. The main template layout you select will determine which options are available to you. These options are described individually to assist in making a decision for your site needs.

One of the differences you will notice between Pepin and the other two main template options (Nokomis and Minnetonka) is the *Banners Options* section. In Pepin, you have the option for a static image (*Banner Image*) or a carousel image for your site. It is called a carousel image because the image will alternate between the multiple images you load rather than use a static / single banner image, rotating like a carousel.

| Banner Options         |                 |                                                                     |
|------------------------|-----------------|---------------------------------------------------------------------|
| O Banner Image:        |                 |                                                                     |
| Carousel Slider Image: | Browse          |                                                                     |
|                        | Add more images |                                                                     |
|                        |                 | Ensona, innervise and laco.<br>Device Monitor of Service Institutes |
| Delete                 | Delete          | Delete                                                              |

System Options > Site Configuration select Graphics tab, expand Banner Options

Banner images generally are created by a program's graphic / design department and need to be sized properly. You may also incorporate a logo to provide users a quick link to the Lumens homepage or another URL like your institution's home page. To accomplish this banner with logo, you will design your banner with consideration of fitting a logo.

The exact height and width of the image will vary depending on the device group in which it is to be displayed. Depending on the image being uploaded the below sizes will need to be adjusted. The widths indicate approximate breakpoints (after margins and paddings of the containing elements of the banner) of the site (for example: at what widths the image will change).

| Device Group | Total Width       | Total Height | Height of Canvas |
|--------------|-------------------|--------------|------------------|
| Mobile       | 310 – 460 pixels  | 100 pixels   | 170 pixels       |
| Tablet       | 461 – 790 pixels  | 110 pixels   | 140 pixels       |
| Desktop      | 791 – 1110 pixels | 110 pixels   | 140 pixels       |

### **Graphics** Banner Options – Continued

Per the recent chart, a width of 460 pixels (px) will be the maximum available width of the banner before you reach a breakpoint at which point the device is no longer recognized as a mobile device but instead as a tablet. When this breakpoint is met, Lumens displays the image for the tablet. The minimum target width is set as 310 pixels for mobile devices; Lumens does not target mobile devices which go below that width.

A height of 100 px means that is the maximum available display region where the contents of the image will show before it appears to be cropped. The total height of the banner remains 170 pixels for the mobile device; therefore, the 70 pixels at the bottom can be either white, transparent, or the same color as rest of the banner but will be hidden from view.

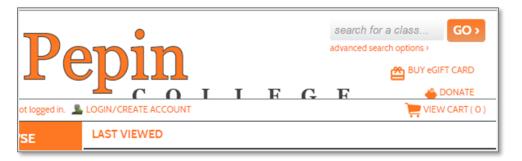

Here's an example of an image that didn't have the correct canvas size.

You may want to use a different image for the tablet and mobile devices as their screens are much smaller and may lose a lot of the details in the image at their viewing size.

The banner section requires that you have an image uploaded for all three sections to be sure that you have the correct size depending how a user is viewing your site - desktop, tablet and mobile. If you are not going to use the banner, then you will want to delete the image(s). This is also true for logos which are referred to in the Logos section. (Only applicable to Pepin template.)

#### Information:

If you use these sizing guidelines and your image still doesn't look right, please contact your Implementation Manager and they can help assess what you need to do to correct the error. Your implementation manager may help you determine if it is something that can be resolved by resizing your image or if specific changes are required to accommodate your image.

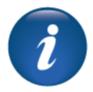

### Graphics

#### Primary, Background, and Other Graphics

All main layout templates have an option under the Primary Graphics section to load a logo for Desktop, Tablet and Mobile devices. Logos, unlike banners, automatically serve as a link for users to get back to your Lumens homepage or another URL like your main institution's homepage.

Many customers using Pepin as their main layout template have found that they can sufficiently utilize the logo and the image or carousel banner simultaneously. By essentially layering the two in order to maintain the banner with the functionality of the homepage link from the logo.

| Site Configuration<br>Click on any section to expand it |                                  |                                           |
|---------------------------------------------------------|----------------------------------|-------------------------------------------|
| Style Graphics Menus Configuration                      | Footer Style Sheet User Controls | s Learner Search Social Media<br>Controls |
| Primary Graphics                                        |                                  | -                                         |
| Desktop Banner Logo:                                    | Browse                           | Delete                                    |
|                                                         |                                  |                                           |
| Mouseover Text:                                         | Home                             |                                           |
| Tablet Banner Logo:                                     | Browse                           | Nokomis Delete                            |
| Mouseover Text:                                         | Tablet Banner                    |                                           |
| Mobile/Footer Logo:                                     | Browse                           | Nokomis Delete                            |
| Mouseover Text:                                         | Mobile/Footer Banner             | ]                                         |

System Options > Site Configuration select Graphics tab, expand Primary Graphics

Nokomis and Minnetonka site templates do not have a Banner image area because they do not have the Image or Carousel Slider Image option. The graphics section starts with the *Primary Graphics* section.

There is a logo image loaded for desktop, tablet, and mobile device screen sizes instead of a banner. This image appears at the top of the page and will overlay on top of whatever color selection is made for the Header Background Color.

If you prefer a background color to display as a solid color you will need to do the following: Select Banner Image radio button, and do <u>not</u> upload any files. The color is then selected via *System Options > Site Configuration* under the *Style Configuration* tab expand the *Banner Section* and input the *Banner Color*. Background graphics are only available for Pepin template.

With the Pepin main layout template, the Banner and Carousel Slider images enhance the look of your site to the viewers. Adding the Background Graphics provides an additional visual layer of graphics to the Pepin template when used in a combined approach.

System Options > Site Configuration select Graphics tab, expand Background Graphics

| Background Graphics |                            |               |
|---------------------|----------------------------|---------------|
| Account Repeat:     | Choose File No file chosen | Delete        |
| Footer Repeat:      | Choose File No file chosen | Delete Delete |
| Header Gradient:    | Choose File No file chosen | Delete        |
| Header Repeat:      | Choose File No file chosen | Delete        |
| Prefooter Repeat:   | Choose File No file chosen | Delete Delete |

These graphics are an image that is repeated to create a wallpaper effect. Account repeat, Footer / Pre-Footer Repeat, Header Repeat and Header Gradient are the locations that offer Background Graphics.

To use background graphics, load any image that you would like to repeat across the background of the site. Certain types of images work better as a repeat than others. Be sure to test the upload of any image your organization. Use in your staging site prior to implementing its use in production to ensure it does not impede functionality of the site and appears the way you want it to.

For all three main layout templates, if you prefer to use a solid color as the background, you control the color of the banner's background through *System Options > Site Configuration > Style Configuration* click on *Header* and enter *Banner Color*. For Pepin, to use a solid color background, be sure to select the Banner Image radio button but do not upload any files.

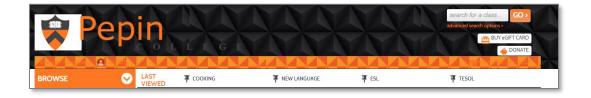

In the Other Graphics area, any image that is stored on the server is listed including instructor profile pictures, location images, Class and Course images as well as certain buttons displayed in the site.

| her Graphics                                  |                       |        | -                          | Management                                                      |
|-----------------------------------------------|-----------------------|--------|----------------------------|-----------------------------------------------------------------|
| Upload new:                                   |                       | wse    |                            | Any other graphics that peed t                                  |
| Upload new:<br>Upload new:                    |                       | wse    |                            | Any other graphics that need to                                 |
| 2015_FeaturedClasses.jpg                      | 0.0                   | Delete | Featured Classes           | be loaded to the server can be<br>loaded using the 'upload new' |
| 2015_OnlineClasses.jpg                        |                       | Delete | Online Classes             | area.                                                           |
| ite_templates\2015_ShoppingCart-lconorange    | a.png                 | Delete |                            |                                                                 |
| ite_templates_renamed\2015_ShoppingCart-loa   | onorange.png          | Delete | )                          |                                                                 |
| 2015_ViewOurCatalog.jpg                       |                       | Delete | View Our Catalog           | This is a good place to load a                                  |
| ite_templates\BacktoTopIcon-dkGray.png        |                       | Delete | CT CT                      | logos that are needed for use                                   |
|                                               |                       |        |                            | the document editor if your                                     |
| ite_templates\BrowseSecondary-Gray-Icon.png   | 1                     | Delete | 8                          | organization uses the tool sind                                 |
| ite_templates_renamed\BrowseSecondary-Gra     | y-lcon.png            | Delete | -                          | the images cannot be added t                                    |
|                                               |                       |        | 8                          | the server from inside that too                                 |
| ubcategory\Category 50+ Template3- 350x150.   | ipg                   | Delete | Image                      |                                                                 |
| ourses\Category- ESL Advanced Grammar- Te     | mplate 3- 350x150.jpg | Delete | 2 84 AD                    | Lood any of DDE desumants                                       |
|                                               |                       |        |                            | Load any of PDF documents t                                     |
| ubcategory/Category-Personal Enrichment- Ter  | mplate 3- 350x150.jpg | Delete |                            | may be needed throughout the                                    |
| Cem Travel 2.png                              |                       | Delete |                            | site.                                                           |
|                                               |                       |        |                            |                                                                 |
| ite_templates\Checkout-OrangeGray-Icon.png    |                       | Delete | <u>)</u>                   |                                                                 |
| ite_templates_renamed\Checkout-OrangeGra      | File Management       |        |                            |                                                                 |
| ite_templates\ClassInfodown.png               |                       |        |                            |                                                                 |
| ite_templates\ClassInfoup.png                 | Upload new:           |        | Choose File No file chosen |                                                                 |
| ourses\Course- Create Stunning Digital Photo  | Upload new:           |        | Choose File No file chosen |                                                                 |
| ourses\Course- Introduction to Digital Photog | Upload new:           |        | Choose File No file chosen |                                                                 |
|                                               | registration_form.pdf |        |                            | Delete                                                          |
|                                               | teaching_form.pdf     |        |                            | Delete                                                          |
|                                               |                       |        |                            | Delete                                                          |
|                                               | teaching_info.pdf     |        |                            | Delete                                                          |

System Options > Site Configuration select Graphics tab, expand Other Graphics & File

at

To reveal the URL for a PDF to link it to other locations around the site, right click on the file name and copy the link address (this depends on the browser; Chrome works this way while some only display the URL when hovering over the link – like Firefox).

| Open link in new tab          |              |  |  |  |
|-------------------------------|--------------|--|--|--|
| Open link in new window       |              |  |  |  |
| Open link in incognito window |              |  |  |  |
| Save link as                  |              |  |  |  |
| Copy link address             |              |  |  |  |
| Inspect element               | Ctrl+Shift+I |  |  |  |

### Menus

### Public Menu Structures

Objective for Menus:

- Manipulate menus for different accessibility
- Create or change existing menu's

This section of the workbook will focus on the menu options available in Lumens.

Access System Options > **Site Configuration** select the *Menus* tab.

Setting up Menus allows you to select which menu items the users in your system will have access to depending on their role.

| Site Configuration<br>Click on any section to expand it<br>Style Graphics Menus Footer<br>Build Public Menu Structures<br>Click a link below to configure the menu items available to tha<br>Guest Learner Member Household | There are two sections<br>that you will need to<br>review and manage<br>under the Menus tab.          |              |                                                                                      |
|----------------------------------------------------------------------------------------------------|----------------------------------------------------------------------------------------------------|--------------|--------------------------------------------------------------------------------------|
| All Menu Items                                                                                                    | Build Guest Menu<br>Select a level in the oneter and the<br>th right box, click and drag the item     |              | o the right to build your menu. To reorder in<br>remove an item, drag it to the bin. |
| Build Public Menu                                                                                                    | All Menus                                                                                             | Evel 1       | Guest Menu                                                                           |
| Structures houses the<br>Guest (or public view),<br>Learner, Member,<br>Household, Instructor<br>and Company User<br>menus. You control<br>which menus appear to                                                            | Catalog<br>Contact Us<br>Donate<br>FAQ<br>Home<br>Home<br>Send me a Catalog<br>teaching<br>What's New | O Level 2    | Merchandise<br>Catalog<br>search<br>Send me a Catalog<br>FAQ<br>Contact Us           |
| each user type and can<br>choose to use a two-<br>level setup for menus.                                                                                                    |                                                                                                    | Submit Cance | 4                                                                                    |

(For example: for a Learner / Student, you may wish to have a Contact Us page show as a submenu of the Learner Welcome page).

Choose *Guest* on the options list. Once you open the menu, you may click and drag menu items from the *All Menu* list to the *Guest* menu list. Reciprocally, you may drop and drag menu items from the right to drop them into the trash icon to remove them from the list.

### Menus

### All Menus

The second section All Menu Items will manage all the menus for every role in the system including the Administrator and Staff.

|                                                                                      | cess Level                          |                     | Menu label         | Search:                                      | +Add Custom Menu<br>Status | Item                | Staff may in<br>edit a menu<br>Inactivate wil<br>display the m<br>user role. Ed | item.<br>Il no longer<br>nenu for that |
|--------------------------------------------------------------------------------------|-------------------------------------|---------------------|--------------------|----------------------------------------------|----------------------------|---------------------|---------------------------------------------------------------------------------|----------------------------------------|
| -select-<br>Edit                                                                     |                                     | Admin Menu          |                    | Edit Menu Item                               |                            |                     |                                                                                 |                                        |
| Activate Staff                                                                       |                                     | accounts receivable |                    | -                                            |                            |                     |                                                                                 |                                        |
| Staff                                                                                |                                     | acct codes          |                    | <ul> <li>denotes required informa</li> </ul> | ition.                     |                     |                                                                                 |                                        |
| ⊖ Staff                                                                              |                                     | acct rec checklist  |                    | Menu Label*                                  |                            | Accounts R          | leceivable                                                                      |                                        |
|                                                                                      |                                     |                     |                    | Access Level*                                |                            | Staff               | ~                                                                               |                                        |
| the option to chan                                                                   |                                     |                     |                    | URL*                                         |                            |                     | method=ReportEngine.ReportHome                                                  |                                        |
| access level, URL                                                                    | ., criteria                         | or display          |                    | Display Criteria 1                           |                            | application         | .appvars[ri].usesar v                                                           |                                        |
| information.                                                                         |                                     |                     |                    | Display Value 1                              |                            | 1                   |                                                                                 | If Yes or No , 1=Yes, 0=No.            |
| This can be done                                                                     | for all pu                          | blic views f        | for                | Display Condition                            |                            | OAnd ⊛o             |                                                                                 |                                        |
| This can be done for all public views for<br>the different user types in the system. |                                     |                     | Display Criteria 2 |                                              |                            | к<br>~              |                                                                                 |                                        |
|                                                                                      | typoo in t                          | ne eyetenn          |                    | Display Value 2                              |                            |                     |                                                                                 | If Yes or No , 1=Yes, 0=No.            |
|                                                                                      |                                     |                     |                    |                                              |                            |                     |                                                                                 |                                        |
|                                                                                      |                                     |                     |                    | Display New Windo                            | ow Name                    |                     |                                                                                 |                                        |
| Add Menu İtem                                                                        |                                     |                     |                    | Default Behavior*                            |                            | Collapsed           | ~                                                                               |                                        |
| * denotes required information.                                                      |                                     |                     |                    | Display In Top Nav                           | Bar                        | ⊖ <sub>Yes</sub> ⊛N | D                                                                               |                                        |
|                                                                                      |                                     |                     |                    | Display In Footer B                          | lar                        | ⊖ <sub>Yes</sub> ⊛N | o                                                                               |                                        |
| Menu Label*                                                                          |                                     |                     |                    |                                              |                            | Up                  | odate Cancel                                                                    |                                        |
| Access Level*                                                                        | Guest                               |                     |                    |                                              |                            |                     |                                                                                 |                                        |
|                                                                                      | Learner<br>Membership<br>Instructor |                     |                    |                                              |                            |                     |                                                                                 |                                        |
| URL*                                                                                 |                                     |                     |                    |                                              |                            |                     |                                                                                 |                                        |
| Display Criteria 1                                                                   | -select-                            | ~                   |                    |                                              |                            |                     | enu item, click A                                                               | Add Custom                             |
| Display Value 1                                                                      |                                     |                     | If Yes or No ,     | . 1=Yes, 0=No.                               | Menu                       |                     |                                                                                 |                                        |
| Display Condition                                                                    | ● And O OR                          |                     |                    |                                              |                            |                     | es the option to                                                                |                                        |
| Display Criteria 2                                                                   | -select-                            | ~                   |                    |                                              | menu's                     | s that              | will display on t                                                               | the site.                              |
| Display Value 2                                                                      |                                     |                     | If Yes or No ,     | 1=Yes, 0=No.                                 |                            |                     |                                                                                 |                                        |
| Display New Window Name                                                              |                                     |                     |                    |                                              |                            |                     |                                                                                 |                                        |
| Default Behavior*                                                                    | -select-                            | ~                   |                    |                                              |                            |                     |                                                                                 |                                        |
| Display In Top Nav Bar                                                               | ⊖Yes ®No                            |                     |                    |                                              |                            |                     |                                                                                 |                                        |
| Display In Footer Bar                                                                | ⊖Yes <sup>®</sup> No                |                     |                    |                                              |                            |                     |                                                                                 |                                        |
|                                                                                      | Submit                              | Cancel              |                    |                                              |                            |                     |                                                                                 |                                        |

<u>Ripple Effect:</u> If you choose to edit or add a menu item use caution when changing or making a selection as this can impact system functionality.

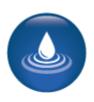

### **Footers**

#### Pre-Footer, Footer, and Branding Footer

#### Objectives for Footers:

• View options for adding a Pre-footer, a Footer, and a Branding Footer

This section of the workbook will focus on the footers available in your Lumens website.

#### Access System Options > Site Configuration and select the Footer tab.

| Site Configuration<br>Click on any section to expand it<br>Style Graphics Menus Footer Style Sheet User Controls Learner<br>Controls Search Controls Social Media<br>Pre Footer +<br>Footer -                                                                                                    | Use the HTML editors in<br>each section to add<br>formatted content, links,<br>and images to the footer<br>area.                                       |
|----------------------------------------------------------------------------------------------------|----------------------------------------------------------------------------------------------------|
| E Source 〒 D C 章 B X D 窗 節 画 ◆ ◆ Q 始 厚 梦- 田 ビ O T F ▼ ● D E ■ ● E ■ ■ ■ ■ ■ ■ ■ ■ ■ ■ ■ ■ ■ ■ ■ ■                                                                                                    | The Footer section was<br>designed to give flexibility<br>to manage changes<br>monthly, guarterly or                                                   |
| a de la construcción de la construcción de la const | yearly depending on what<br>information and data you<br>want to provide users.<br>This content could<br>change regularly to keep<br>your site dynamic. |
| Branding Footer  Submit Cancel CONTACT US HOME CATALOG WHATS NEW                                                                                                    | PREFOOTER: Website Comments<br>Legal   Security   Accessibility                                                                                        |

Pepin and Nokomis Templates also have a third option, Pre-Footer area.

The Branding Footer gives schools the ability to brand their Lumens site with any state requirements needed.

Footer on Pepin FOOTER | Contact Us! support@augusoft.net | (763) 331-8300 @ Pepin College (c/o Augusoft. Inc.) 8441 Wayzata Blvd, Suite 200 | Minneapolis, MN 55426-1360 Powered By Lumens Branding Footer | \$2015 August Inc. | Lumens v8 - Pepin Templane Back TO TOPUC

These footers colors are defined in the Style Configuration tab.

### Controls

#### **User Controls**

**Objectives for Controls:** 

- Identify the look of your user controls, e.g. buttons and tabs
- Determine the location of Learner profile details
- Decide the search criteria that best meets the needs of your organization

This section of the workbook will focus on various control features and how those features may display for your users.

#### Access System Options > **Site Configuration** and select the User Controls tab.

User Controls allow creative freedom to manage how each Text Box, Select Box, Text Area, Buttons and Tabs appear in Lumens. The sample box allows each choice to be previewed. Proper contrast between *Background and Font Color* keeps the site from being difficult to read

| Style<br>onfiguration                                                    | Graphics                        | Menus                      | Footer | Style Sheet | User ( | Controls | Learner<br>Controls | Search Controls | Social Media |
|--------------------------------------------------------------------------|---------------------------------|----------------------------|--------|-------------|--------|----------|---------------------|-----------------|--------------|
| Text Box                                                                 |                                 |                            |        |             |        |          |                     |                 |              |
| Back                                                                     | Ground Color                    | #11111                     |        |             |        | [        | Sample Tex          | đ               |              |
| Text Font Color                                                          |                                 | #000                       | 000    |             |        |          |                     |                 |              |
| Borde                                                                    | er Color                        | #92a                       | 1a3    |             |        |          |                     |                 |              |
| Paddi                                                                    | ing                             | 6                          |        |             |        |          |                     |                 |              |
| Select Box                                                               |                                 |                            |        |             |        |          |                     |                 | +            |
|                                                                          |                                 |                            |        |             |        |          |                     |                 |              |
| Text Area                                                                |                                 |                            |        |             |        |          |                     |                 | -            |
|                                                                          | ground Color                    | #11111                     | -      |             |        |          | Sample Te:          | xt              | _            |
| Backg                                                                    | ground Color<br>Font Color      | #ffffff<br>#444            |        |             |        |          | Sample Te           | xt              | _            |
| Backg                                                                    |                                 |                            |        |             |        |          | Sample Te           | xt              | -            |
| Backg<br>Text F<br>Fabs                                                  |                                 |                            |        |             |        |          |                     |                 |              |
| Backg<br>Text F<br>Fabs                                                  | Font Color                      | #444                       |        |             |        | Home     | Sample Te:          | xt<br>Messages  |              |
| Backg<br>Text F<br>Tabs<br>Backgro                                       | Font Color<br>nund Color<br>lor | #444                       |        |             |        |          | Profile             |                 |              |
| Backg<br>Text F<br>Backgro<br>Font Col<br>Border C<br>Active ta<br>color | Font Color<br>nund Color<br>lor | #444<br>#ffffff<br>#444444 |        |             |        |          | Profile             |                 |              |

**Text Box:** change the border color of text boxes and the color of the entered text when typed within a text box in the site. Padding is the buffer above and below the entered text, around the text inside the text box.

**Select Box:** is used to define similar elements as the Text Box section but is specific to fields that require a single option selected from a finite list.

**Text Area:** is for larger text content.

**Buttons**: controls the font, font color, and button color. The cancel button always defaults to grey to ensure the Submit and Cancel button are distinct from one another.

**Tabs:** Section helps to control the user control tabs that appear around the site for Staff, Learners, companies etc. The tab color and text color can be established here.

# Controls

### Learner Controls

Access System Options > Site Configuration and select the Learner Controls tab.

| Learner Fields                                                                 | Phone Numbers to Capture                                                           |                                                                                                |
|--------------------------------------------------------------------------------|------------------------------------------------------------------------------------|------------------------------------------------------------------------------------------------|
| Step-1 Tab1                                                                    |                                                                                    | When adding a Student, the<br>process is broken down into<br>multiple steps. Completion of the |
| 1 First Name                                                                   |                                                                                    | first step will unlock the                                                                     |
| 2 Middle Name                                                                  |                                                                                    | subsequent steps in the profile.                                                               |
| 3 Last Name                                                                    |                                                                                    |                                                                                                |
| 4 Maiden Name                                                                  | Add Student                                                                        |                                                                                                |
| 5 Login Group                                                                  | Update your site by replacing this text with yo<br>* denotes required information. | our own message.                                                                               |
| 6 (O) E-mail Preference                                                        | Tab1 STEP2 STEP3                                                                   |                                                                                                |
| 7 (O) Gender                                                                   |                                                                                    |                                                                                                |
| 8 (O) Birthdate                                                                | First name*                                                                        |                                                                                                |
|                                                                                | Middle Name                                                                        |                                                                                                |
| Step-2 STEP2                                                                   | Last name*                                                                         |                                                                                                |
| 0 Durchase Membershin?                                                         | Maiden Name                                                                        |                                                                                                |
| N 7                                                                            | Username*                                                                          | Username: minimum 6 characters                                                                 |
|                                                                                | Registration Hold                                                                  | Hold Start Date                                                                                |
|                                                                                | Student does not have an email address                                             |                                                                                                |
| Learner Controls help you manage                                               | E-mail *                                                                           |                                                                                                |
| the order of the fields for each step<br>when a Student creates a profile. You | Identity Verification Question                                                     | None specified ~                                                                               |
| also have the option to select how                                             | Identity Verification Answer                                                       |                                                                                                |
| many phone numbers to capture.                                                 |                                                                                    | Continue>> Cancel                                                                              |
|                                                                                |                                                                                    |                                                                                                |

Click a profile field or group of fields (in the case of the Login Group). Then drag the value to the order in which they should appear when a Student is creating a profile. Move values from one step to another. The numbers in front of the value will remain what they were when this area was accessed until the submit button is chosen – then the values refresh to numerical order for the current choices.

Be careful to place the values in a logical order. If your organization uses customizations for state reporting, then the state reporting values will be their own separate group.

For customers with Optional / Custom fields available: (O) indicates an Optional Field activated in *System Options* > **Optional Filed Setup** (C) indicates a Custom Field created and active in *System Options* > Optional Filed Setup and click on Custom Fields.

### Controls

### **Search Controls**

Access System Options > Site Configuration select the Search Controls tab.

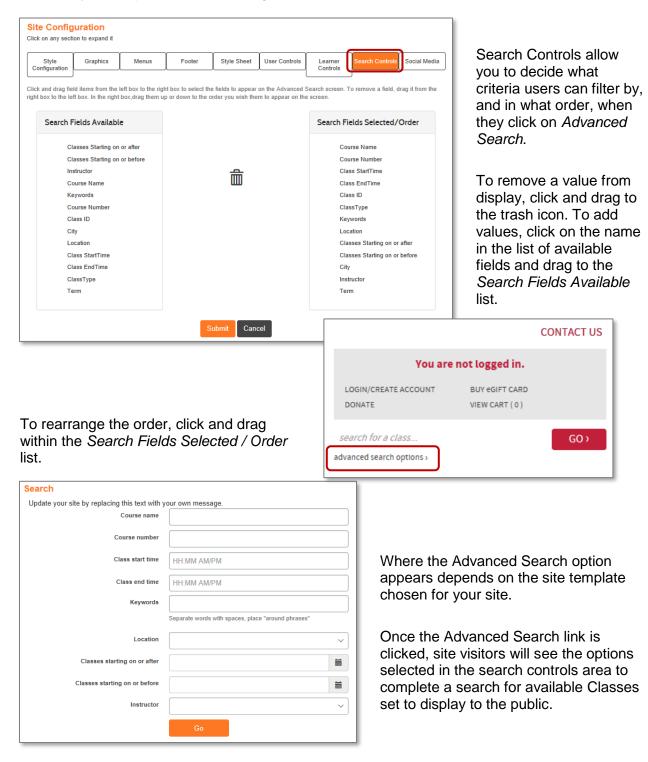

# Social Media

#### Social Media Additions

Objectives for Social Media:

- Add applicable Social media links and icons to Lumens
- Update social media details in footer, if applicable

This section of the workbook will focus on adding your organizations social media links to connect your website with your social connections.

#### Access System Options > **Site Configuration** and select the Social Media tab.

| Style<br>Infiguration | Graphics      | Menus               | Footer     | Style Sheet | User Controls | Learner<br>Controls | Search Controls Social N |
|-----------------------|---------------|---------------------|------------|-------------|---------------|---------------------|--------------------------|
| dd the soci           | al media site | <u>s to display</u> |            |             |               |                     |                          |
|                       |               |                     |            |             |               |                     | + Add N                  |
| Name                  | U             | RL                  | Image Text | Order       |               | Icons               | Actie                    |
| Twitter               | https://t     | witter.co           | Twitter    | 1           | 0             | Choose File         | ×                        |
| YouTube               | https://v     | www.you             | ouTube     | 2           | 0             | Choose File         | ×                        |
| LinkedIn              | https://v     | www.link            | inkedIn    | 3           | 6             | Choose File         | ×                        |
|                       |               |                     |            |             | _             | Choose File         | ×                        |

Adding social media such as Facebook<sup>®</sup>, LinkedIn<sup>®</sup> and Twitter<sup>®</sup> is another way you can help promote your program. This section is where you manage all your social media icons, URL's and the order. You can add as many sites to your list as desired.

Clicking on 'Add New' will display a new field below the current listing. Clicking on the 'X' will remove an option you may not want.

<u>Try It!:</u> Add one of the URL's you use for one of the Social Media examples listed.

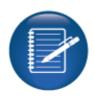

### **Social Media**

Social Media Additions - Continued

There is also an option to provide *Footer Social Media Text* to add another personal layer for your program.

| Footer Social Media Text -                                                                                                    |
|----------------------------------------------------------------------------------------------------|
| O Source       □       □       □       ◇       Q       いる       ●       □       □       □       □       □       □       □       □       □       □       □       □       □       □       □       □       □       □       □       □       □       □       □       □       □       □       □       □       □       □       □       □       □       □       □       □       □       □       □       □       □       □       □       □       □       □       □       □       □       □       □       □       □       □       □       □       □       □       □       □       □       □       □       □       □       □       □       □       □       □       □       □       □       □       □       □       □       □       □       □       □       □       □       □       □       □       □       □       □       □       □       □       □       □       □       □       □       □       □       □       □       □       □       □       □       □       □       □       □       □ <t< td=""></t<> |
| More at augusoft.net                                                                                                    |
|                                                                                                    |
|                                                                                                    |
|                                                                                                    |
| Submit Cancel                                                                                                    |

When you add details to this footer it will appear directly below the Icons you have posted on your footer.

| Follow us on                   |  |
|--------------------------------|--|
| Here is my social media footer |  |

### **Knowledge Review**

**Style Sheet Review** 

This review is based on the *Style Sheet Module*. Use this review to check your knowledge of the topics and objectives of the module.

Objectives for Style Sheet Module:

- Select a main template for your site
- Select a Courses, Class Listings and Class Information Template

To complete this review, use the Style Sheet Module as a resource.

- The review has five questions (multiple choice or True / False).
- Answer the questions to the best of your knowledge.
- Compare your responses against the answer key (how did you do?).

1. If a class graphic is not uploaded on a Minnetonka Class Listings template the following will occur:

- No image will display
- The Course or Subcategory image will display
- The class will error out upon submission
- None of the above

2. T/F: If CSS or Customized Style Sheets are used, Augusoft will not support the code.

- 3. Which template displays the menu to the left of the home page?
- Minnetonka
- o Nokomis
- o Pepin
- None of the Above, the menu does not display to the left
- 4. T/F: Both Pepin and Nokomis templates require graphics for the category and subcategory.
- 5. Besides the main template/layout, an organization can also chose...
- Class Information template
- Class Listing Template
- Course template
- All of the Above

Style Sheet Review Key

Review answer key:

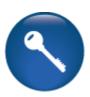

| Expected Results                                                                                        | Related Information                                                        |
|----------------------------------------------------------------------------------------------------|----------------------------------------------------------------------------|
| If a class graphic is not uploaded on a Minnetonka<br>Class Listings template the following will occur: |                                                                            |
| <ul> <li>The Course or Subcategory image will<br/>display</li> </ul>                                    |                                                                            |
| T: If CSS or Customized Style Sheets are used,<br>Augusoft will not support the code.                   |                                                                            |
| Which template displays the menu to the left of the home page?                                          |                                                                            |
| o Pepin                                                                                                 |                                                                            |
| F: Both Pepin and Nokomis templates require graphics for the category and subcategory.                  | False: Neither of these<br>templates require graphics,<br>only Minnetonka. |
| Besides the main template/layout, an organization can also chose                                        |                                                                            |
| <ul> <li>All of the Above</li> </ul>                                                                    |                                                                            |

Additional Reference:

For detailed information on web configuration...

### **Knowledge Review**

Style Configuration Review

This review is based on the *Style Configuration Module*. Use this review to check your knowledge of the topics and objectives of the module.

**Objectives for Style Configuration Module:** 

- How to select and input colors and fonts for your site template.
- Understand the relationship between the colors and fonts you choose and the branding or look and feel of your site.

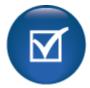

To complete this review, use the Style Configuration Module as a resource.

- The review has five questions (multiple choice or True / False).
- Answer the questions to the best of your knowledge.
- Compare your responses against the answer key (how did you do?).
- 1. Your site configuration colors uses:
- Hexadecimals codes
- RGB codes
- Either of the above
- Neither of the above
- 2. T/F: Some color options can be entered by name, such as black, white, and yellow.
- 3. Which of the following offer an example preview?
- Class Information
- Class Listing
- Course Listing
- All of the Above
- 4. T/F: Any fonts can be used on a site, as browsers will recognize and convert.
- 5. What tool can be used to assist in defining appropriate codes?
- Color Converter
- Image Converter
- Font Converter
- None of the Above

Review answer key:

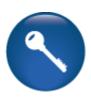

| Expected Results                                                                                   | Related Information                                                                                          |
|----------------------------------------------------------------------------------------------------|----------------------------------------------------------------------------------------------------|
| Your site configuration colors uses:<br>o Hexadecimals codes                                       |                                                                                                    |
| T: Some color options can be entered by name, such as black, white, and yellow.                    |                                                                                                    |
| Which of the following offer an example preview?<br>• All of the Above                             |                                                                                                    |
| <b>F:</b> Any fonts can be used on a site, as browsers will recognize and convert.                 | False: Browsers will only<br>display fonts installed on a<br>machine, so we recommend<br>using common fonts. |
| What tool can be used to assist in defining appropriate codes? <ul> <li>Color Converter</li> </ul> |                                                                                                    |

Additional Reference:

For detailed information on web configuration...

### **Knowledge Review**

Menus Review

This review is based on the *Menus Module*. Use this review to check your knowledge of the topics and objectives of the module.

Objectives for Menus Module:

- Manipulate menus for different accessibility
- Create or modify existing menu's

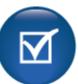

To complete this review, use the *Menus Module* as a resource.

- The review has four statements below.
- Add the missing information.

• Compare your responses against the answer key (how did you do?).

You can modify labels, display criteria, and header and footer locations of

Menu's are assigned an \_\_\_\_\_\_ based on roles such as Guest, Staff, Learner, Instructor, etc.

Public menu's can be modified by a drag and drop feature and using a

\_\_\_\_\_

Menu's can be set up to be levels \_\_\_\_\_\_ depending on the set up.

Review answer key:

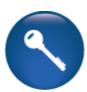

| You can modify labels, | display criteria, and header and footer locations of |
|------------------------|------------------------------------------------------|
| menu's                 | ·                                                    |

| Menu's are assigned an                  | access level | _ based on roles such as |
|-----------------------------------------|--------------|--------------------------|
| Guest, Staff, Learner, Instructor, etc. |              |                          |

| Public menu's can be modified b | by a drag and drop feature and using a | _trash |
|---------------------------------|----------------------------------------|--------|
| can                             | <u>.</u>                               |        |

| Menu's can be set up to be levels | <u>1 or 2</u> | depending on the |
|-----------------------------------|---------------|------------------|
| set up.                           |               |                  |

<u>Additional Resources:</u> Customer Support > Document Center > ...

### **Knowledge Review**

**Footers Review** 

This review is based on the *Footers Module*. Use this review to check your knowledge of the topics and objectives of the module.

**Objectives for Footers Profiles:** 

• View options for adding a Pre-footer, a Footer, and a Branding Footer

To complete this review, use the *Footers Module* as a resource.

- The review has three statements below.
- Add the missing information.
- Compare your responses against the answer key (how did you do?).

The 'Pre-Footer' options are available on \_\_\_\_\_Pepin \_\_\_\_\_ and \_\_\_\_Nokomis\_\_\_\_\_ templates.

The colors can be modified under the \_\_\_\_\_\_style configuration\_\_\_\_\_\_tab.

The footers use an \_\_\_\_\_HTML\_\_\_\_\_ editor to support the content.

Footers Review Key

| Review answer key:                                                     |                                | ٩    |
|------------------------------------------------------------------------|--------------------------------|------|
| The 'Pre-Footer' options are available on<br><u>Nokomis</u> templates. | _ <u>Pepin</u> and             |      |
| The colors can be modified under the                                   | style configuration            | tab. |
| The footers use an <u>HTML</u>                                         | editor to support the content. |      |
| •                                                                      |                                |      |

<u>Additional Resources:</u> Customer Support > Document Center > Training Review Documents > **HTML Editor** 

### **Knowledge Review**

**Controls Review** 

This review is based on the *Controls Module*. Use this review to check your knowledge of the topics and objectives of the module.

Objectives for Controls Module:

- Identify the look of your user controls, e.g. buttons and tabs
- Determine the location of Learner profile details
- Decide the search criteria that best meets the needs of your organization

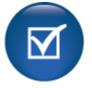

To complete this review, use the Controls Module as a resource.

- The review has five questions (multiple choice or True / False).
- Answer the questions to the best of your knowledge.
- Compare your responses against the answer key (how did you do?).
- 1. The search control option affects which view?
- Advanced Search view
- Instructor Search view
- Class Search box
- None of the above

2. **T/F:** In the user controls, you cannot change the border size of a button.

3. How many phones numbers can you capture in the learner controls view?

- o **1**
- o **2**
- o **3**
- o 4

4. T/F: The 'O' next to fields in the Learner Controls indicates an optional field.

- 5. What items can you modify in the Learner Controls?
- Titles of Steps (1, 2, 3)
- Location of questions win each step
- Both of the above
- Neither of the above

**Controls Review Key** 

Review answer key:

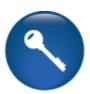

| Expected Results                                                                      | Related Information                               |
|---------------------------------------------------------------------------------------|---------------------------------------------------|
| The search control option affects which view?                                         |                                                   |
| <ul> <li>Advanced Search view</li> </ul>                                              |                                                   |
| F: In the user controls, you cannot change the                                        | False: Both border size and                       |
| border size of a button.                                                              | color can be managed in the<br>User Control view. |
| How many phones numbers can you capture in the learner controls view?                 |                                                   |
| o <b>4</b>                                                                            |                                                   |
| <b>T:</b> The 'O' next to fields in the Learner Controls indicates an optional field. | The 'C' indicates a custom<br>field.              |
| What items can you modify in the Learner<br>Controls?                                 |                                                   |
| <ul> <li>Both of the above</li> </ul>                                                 |                                                   |

Additional Reference:

For detailed information on controls...

This review is based on the *Social Media Module*. Use this review to check your knowledge of the topics and objectives of the module.

Objectives for Social Media Module:

- Add applicable Social media links and icons to Lumens
- Update social media details in footer, if applicable

To complete this review, use the Social Media Module as a resource.

- The review has three statements below.
- Add the missing information.
- Compare your responses against the answer key (how did you do?).

To remove an option, you can click on the \_\_\_\_\_ next to the field name.

When adding a footer test, the details appear \_\_\_\_\_\_ the social media icons.

| Using Social Media can help you | yo | our |
|---------------------------------|----|-----|
| programs.                       |    |     |

Social Media Review Key

| Review answer key:                            |              |                           |
|-----------------------------------------------|--------------|---------------------------|
|                                               |              |                           |
| To remove an option, you can click on the     | <u> </u>     | _ next to the field name. |
| When adding a footer test, the details appear | <u>below</u> | the social media icons.   |
| Using Social Media can help you<br>programs.  | _promote     | your                      |
|                                               | •            |                           |

<u>Additional Resources:</u> Customer Support > Document Center > ...